# **1. Enabling USB debugging**

Go into device settings, open About device and click 10 times on Build number, this will add Developer options into settings. In developer options check USB debugging.

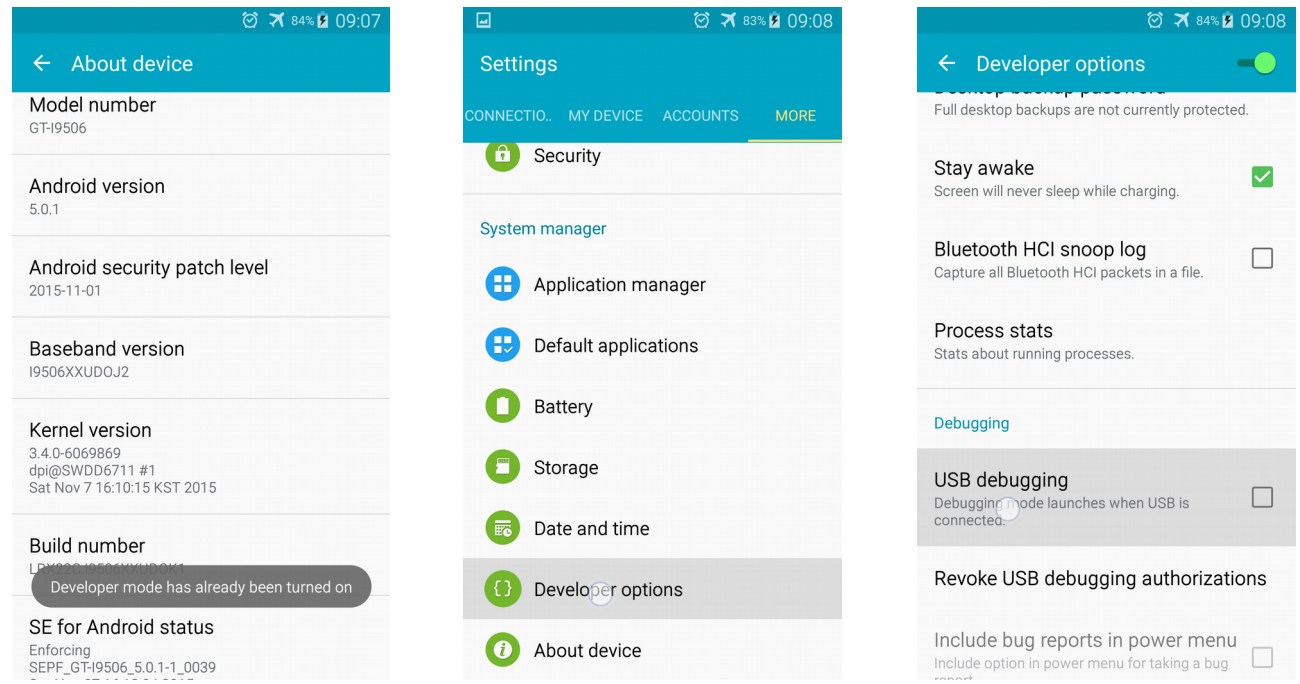

# **2. Download and install ADT on your PC**

linux 64 bit: [http://dl.google.com/android/adt/adt-bundle-linux-x86\\_64-20140702.zip](http://dl.google.com/android/adt/adt-bundle-linux-x86_64-20140702.zip) linux 32 bit: <http://dl.google.com/android/adt/adt-bundle-linux-x86-20140702.zip> MacOS X: [http://dl.google.com/android/adt/adt-bundle-mac-x86\\_64-20140702.zip](http://dl.google.com/android/adt/adt-bundle-mac-x86_64-20140702.zip) Win32: <http://dl.google.com/android/adt/adt-bundle-windows-x86-20140702.zip> Win64: [http://dl.google.com/android/adt/adt-bundle-windows-x86\\_64-20140702.zip](http://dl.google.com/android/adt/adt-bundle-windows-x86_64-20140702.zip)

## **3. Getting logcat access**

Open Eclipse (it is part of ADT) and do following steps:

- 1.Choose DDMS
- 2.Select your device
- 3.Choose all message
- 4.Select verbose mode
- 5.Type message filter ''backtrace''

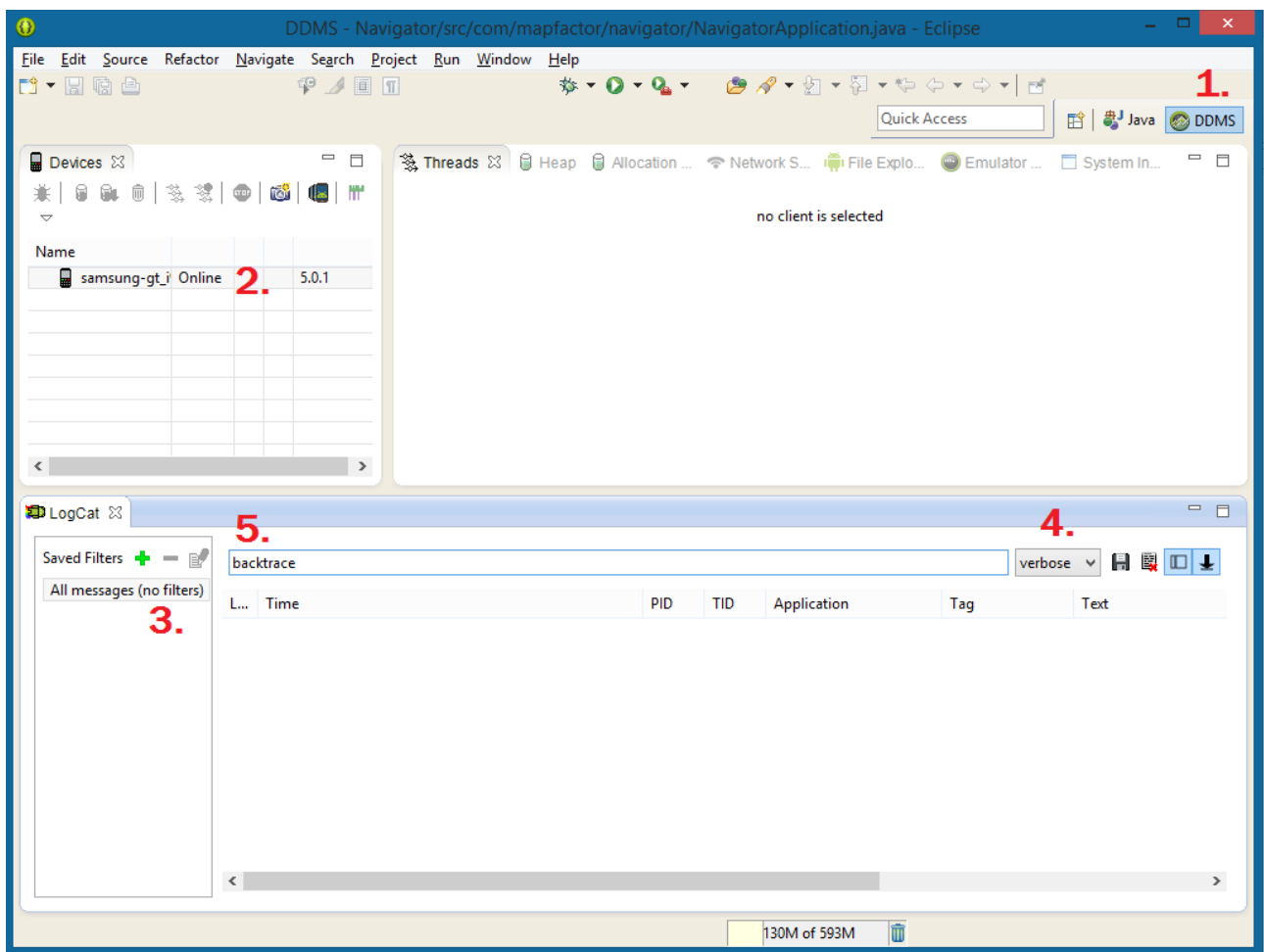

### **4. Getting C++ stack trace**

Repeat problem on your device and if it is problem with C++ library then following message will show (in other case it is enough to send us logs using Navigator settings):

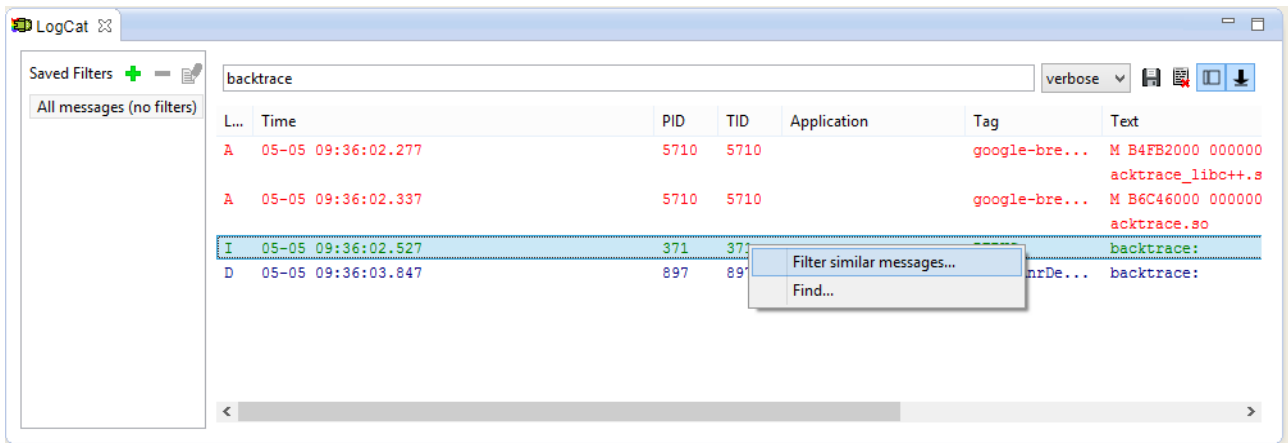

Click on green message by right mouse button and select "Filter similar messages"

On next dialog do following steps:

1.Type filter name (it does not matter how you name it)

2.Delete backtrace from ''by Log Message''

#### 3.Press OK

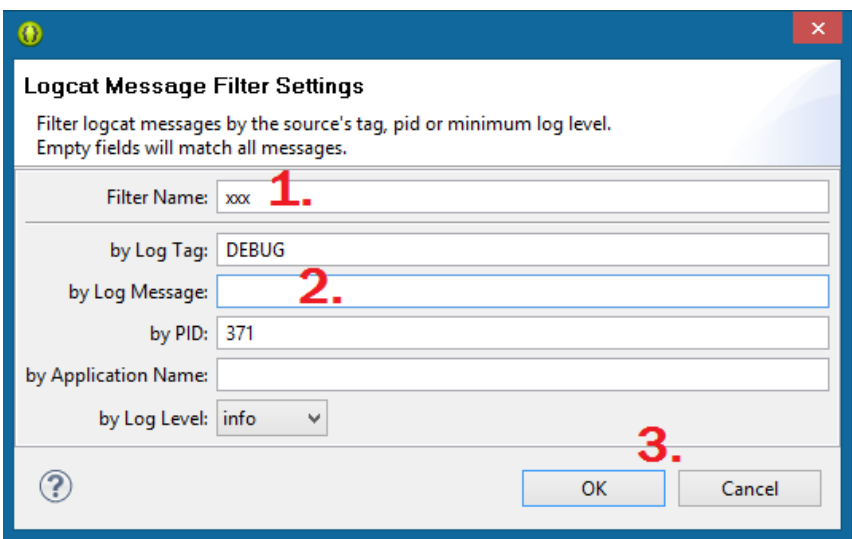

Stack will roll away quite fast (in minute or more), to save it do following:

- 1.Remove ''backtrace'' text filter
- 2.Click into logcat and select all (by Ctrl+A)
- 3.Click on save icon and save it

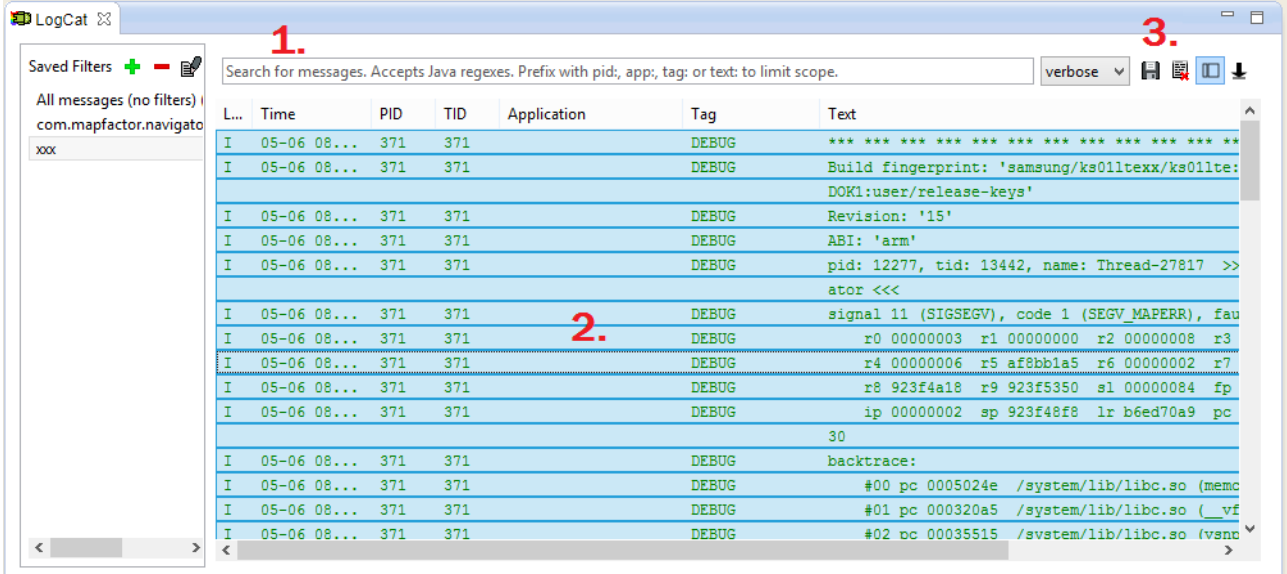

Be sure that your bug report will include Navigator version number.